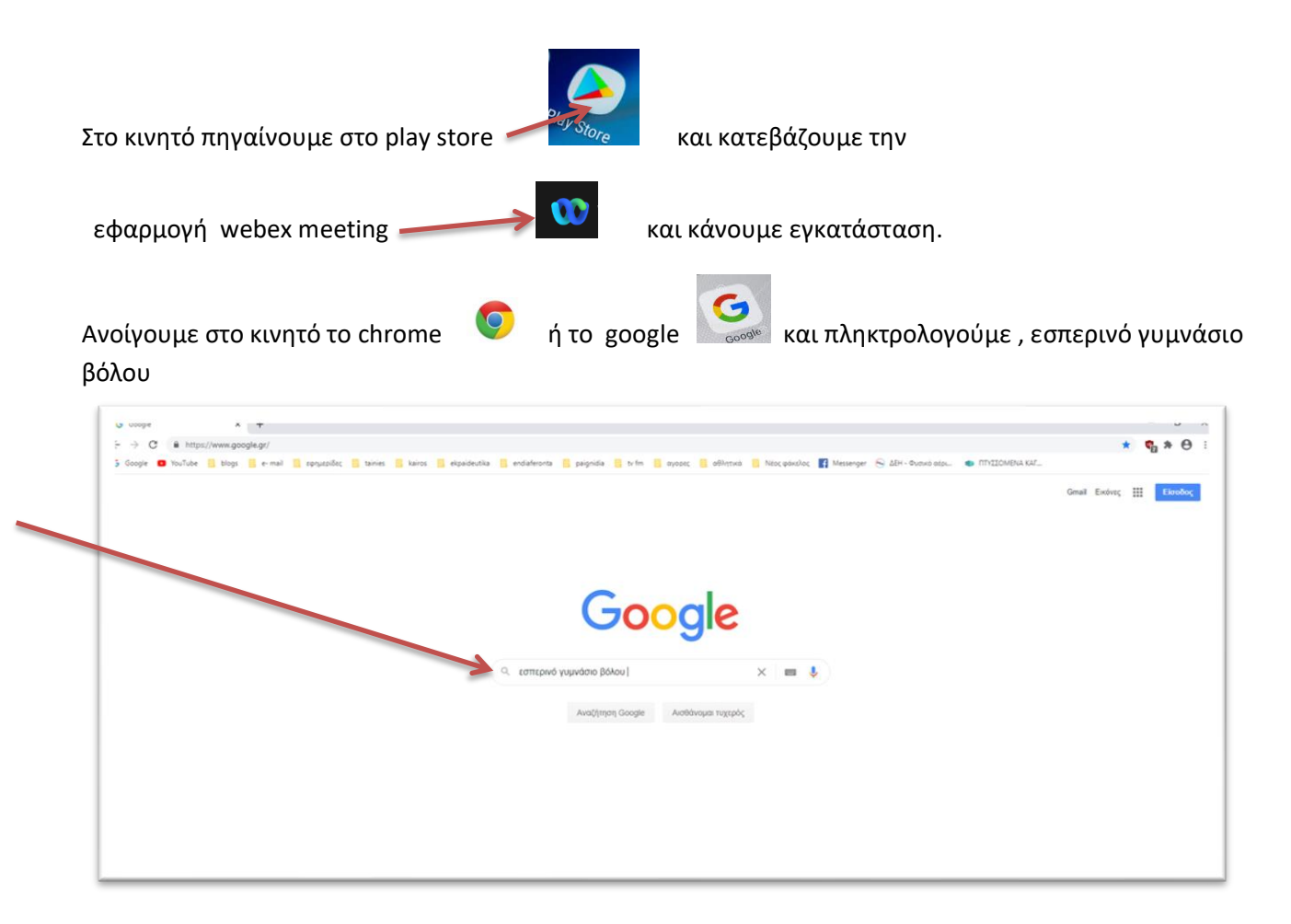

Θα εμφανιστούν επιλογές και κάνουμε κλίκ σ αυτή που λέει Εσπερινό Γυμνάσιο Βόλου ( Υ.Π.Δ.Β.Μ.Θ…

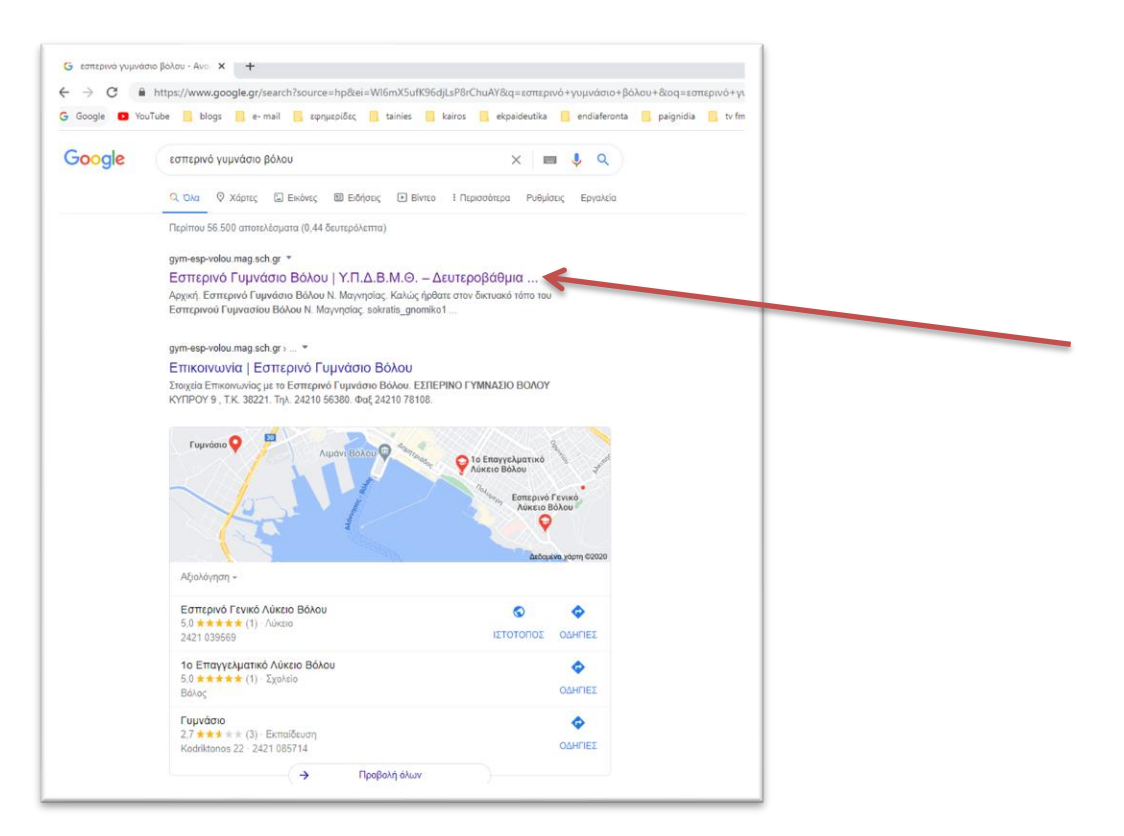

## Θα εμφανιστεί η παρακάτω σελίδα

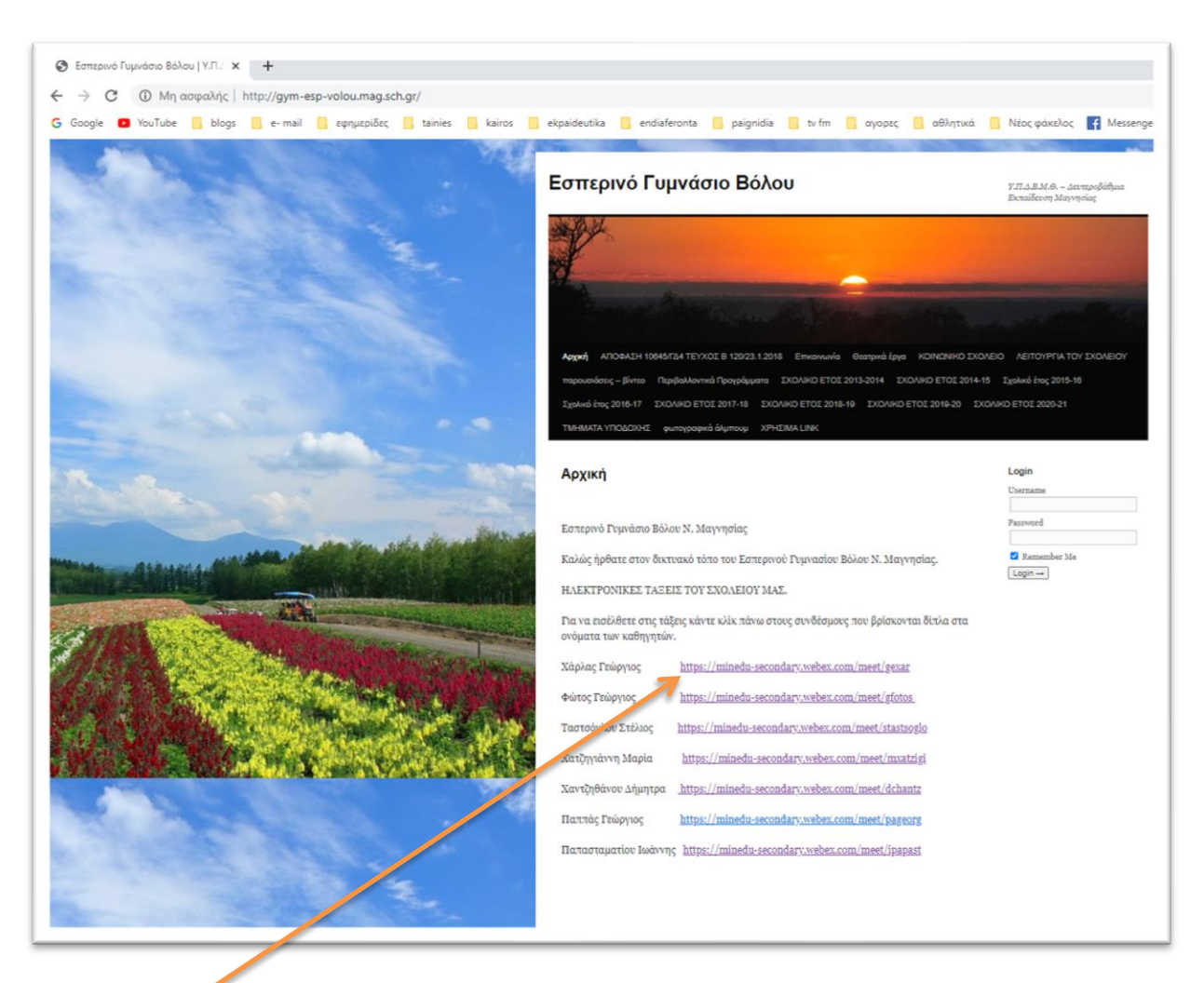

Εδώ υπάρχουν τα ονόματα των καθηγητών και οι ηλεκτρονικές τάξεις που έχουν δημιουργηθεί δίπλα στα ονόματά τους . κάνεις κλίκ στην τάξη που έχεις στο πρόγραμμά σου. Πχ αν έχεις Μαθηματικά με τον κ Χάρλα κάνεις κλίκ στο σύνδεσμο που είναι δίπλα στο όνομά του.

Η εφαρμογή webex που έχεις ήδη κατεβάσει θα ''τρέξει'' και θα σου ζητήσει με εικονίδια που θα εμφανίσει την άδειά σου να έχει πρόσβαση σε κάποιες λειτουργίες του κινητού. Εσύ θα πατάς accept (δέχομαι) ή allow (επιτρέπω) ανάλογα με το τι σου εμφανίζει. Κάποια στιγμή θα εμφανίσει μια εικόνα όπου θα σου ζητά **όνομα** ( **name** )και από κάτω **email** .

Στο όνομα θα βάλεις το όνομά σου πχ Μαρία Τάδε και στο email θα βάλεις το **[a@a.com](mailto:a@a.com)** ή αν θέλεις το δικό σου e-mail.

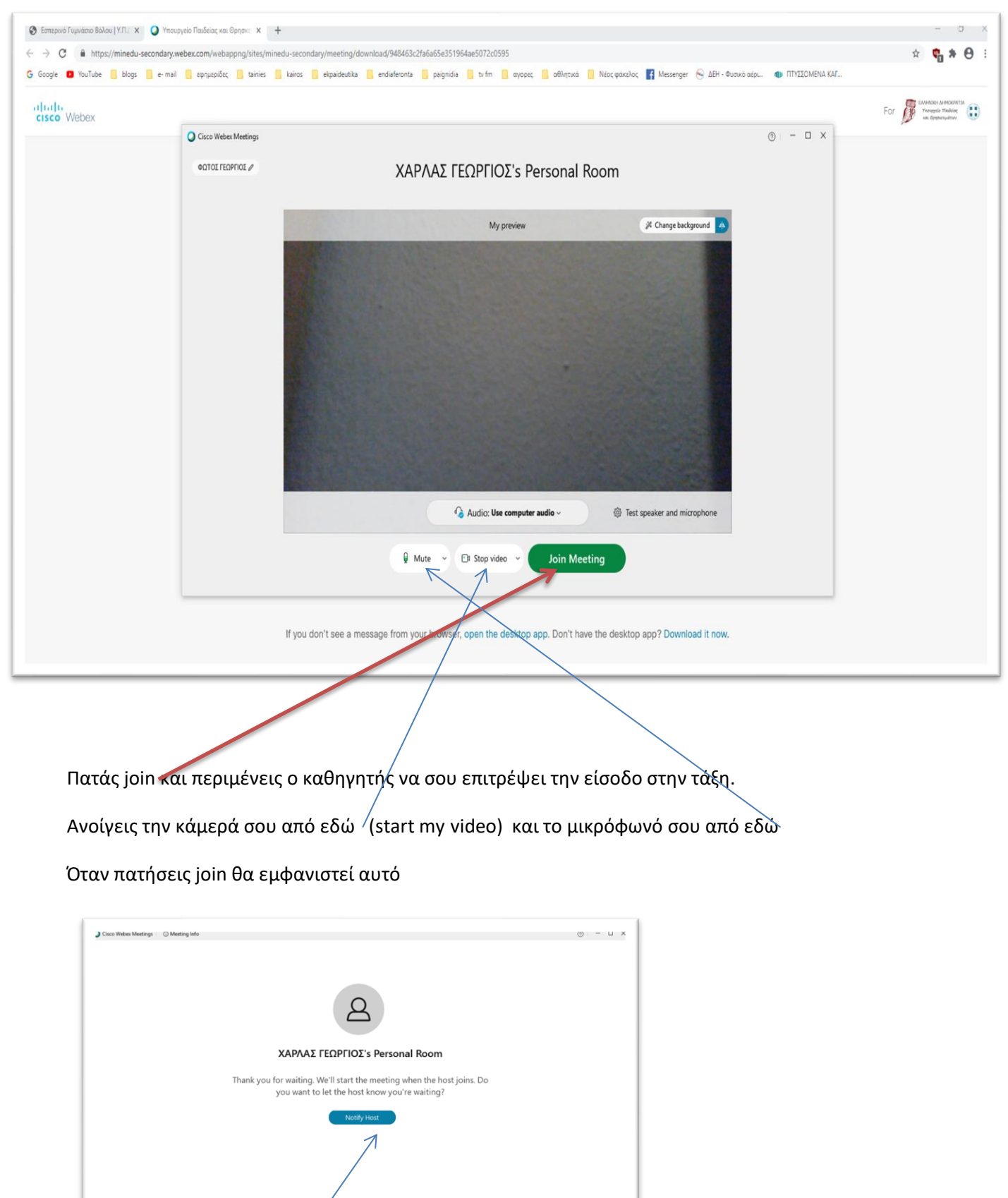

## Πατάς enter και θα εμφανιστεί η παρακάτω σελίδα

Πατάς το μπλέ κουμπί και δίνεις σήμα στον καθηγητή ότι περιμένεις να μπεις στην τάξη. Πριν θα σου ζητήσει να συμπληρώσεις σ ένα πλαίσιο κάποια γράμματα .

 $\sim$   $\Box$ 8 Stop video  $\sim$ 

 $\mathbf{0}$   $\mathbf{N}$